目录

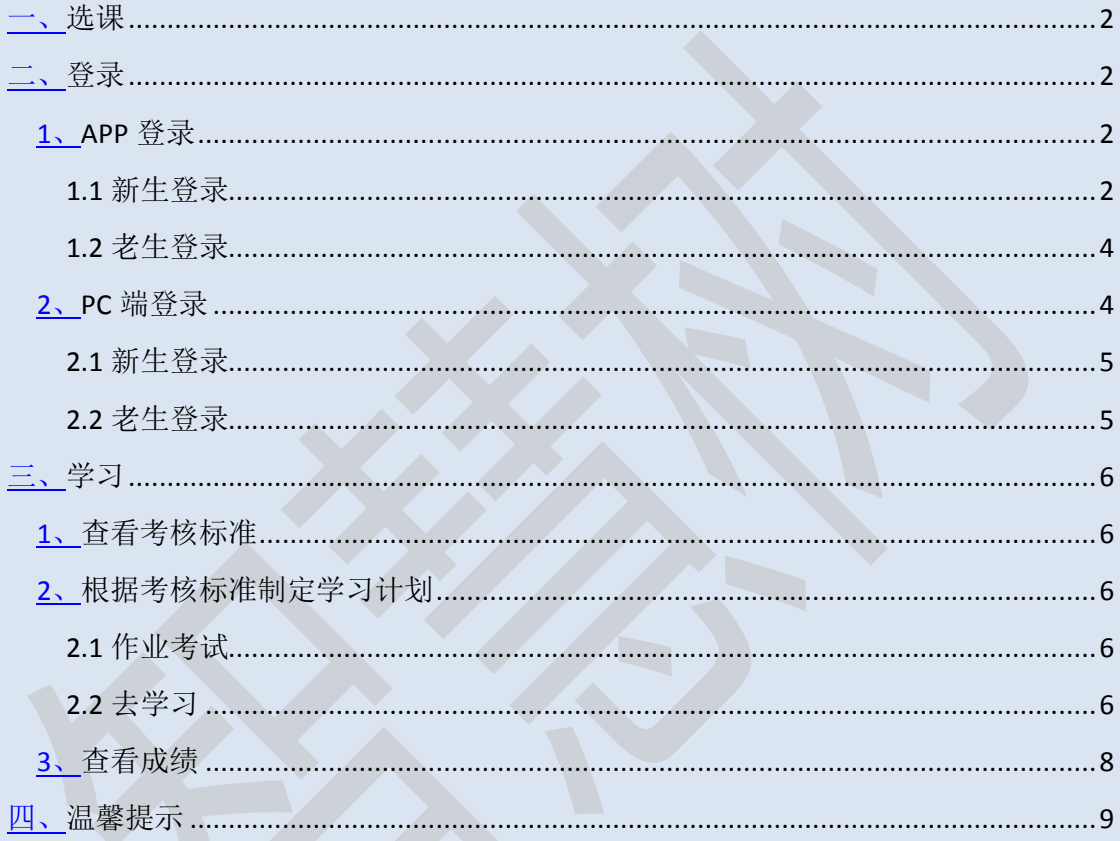

一、选课

请按照教务处发放的选课通知完成选课,课程选好后,请到智慧树平台按照学习 手册完成报道并学习。

二、登录

- 1、APP 登录
- 1.1 新生登录

首次使用智慧树课程的学生

第一步:点击右侧的学号登录,输入学校,学号和初始密码:123456。如下图:

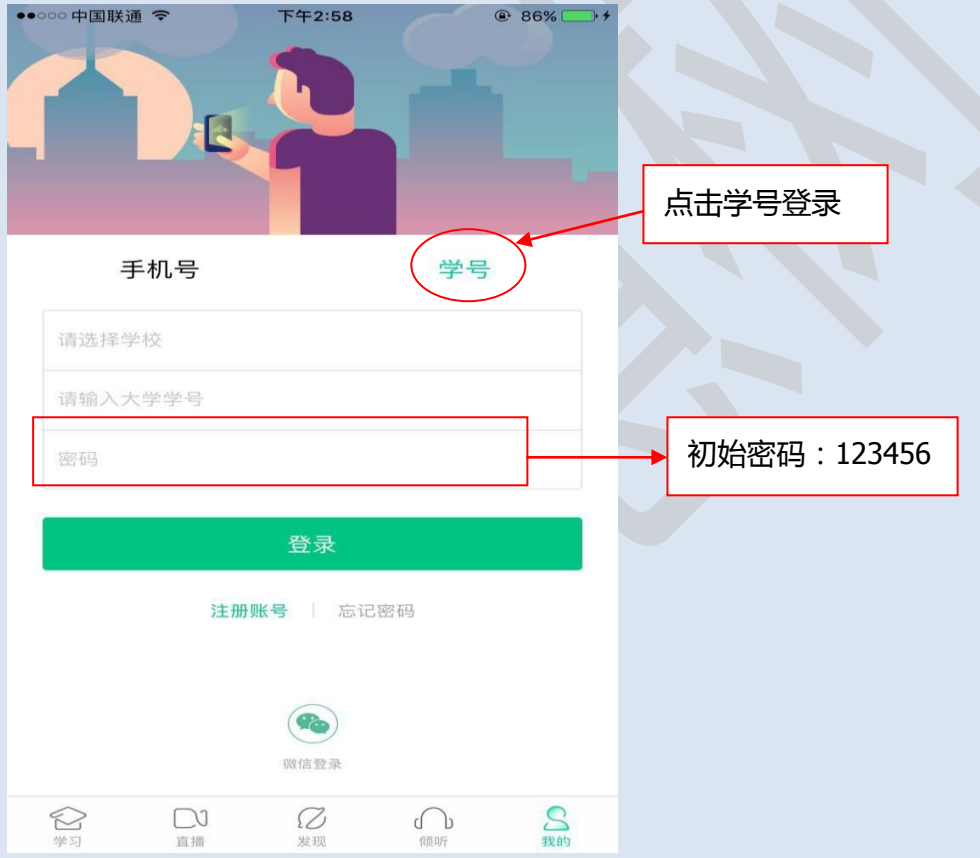

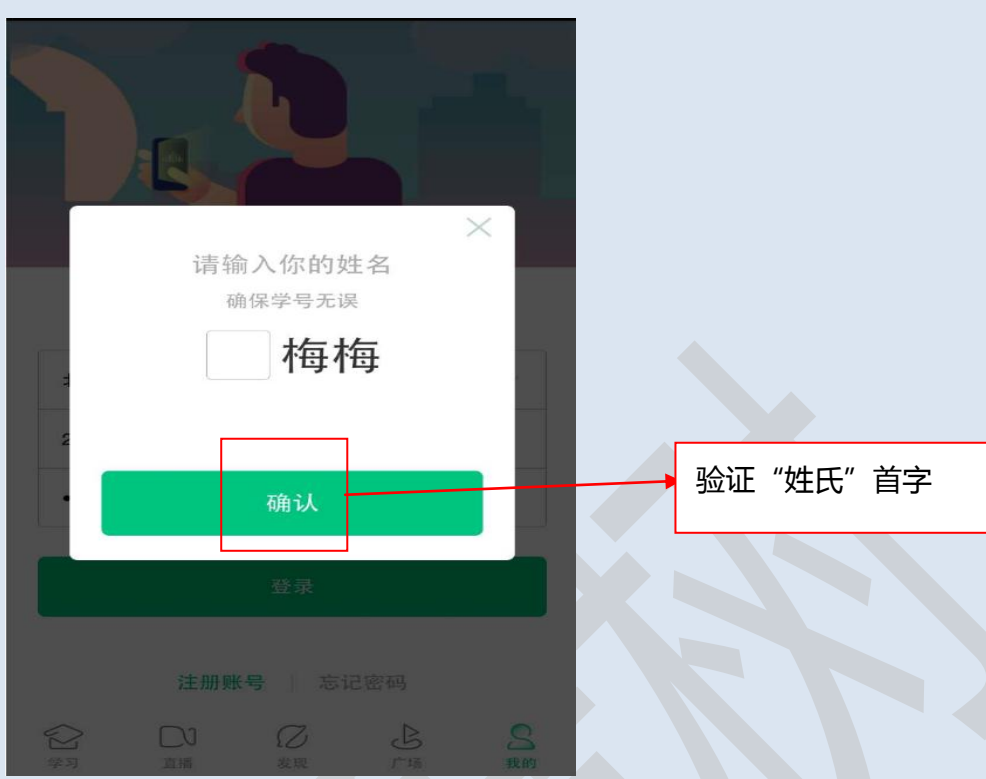

# 第二步:当学生名单导入后,需要学生验证姓氏。

# 第三步:绑定手机号并修改初始密码

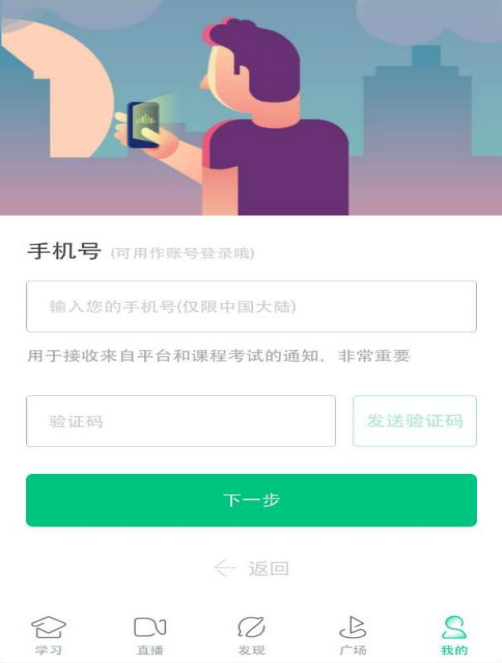

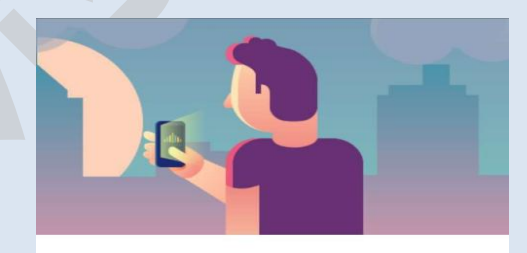

#### 初始密码修改

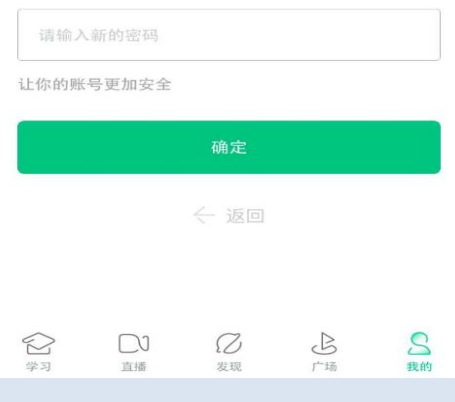

### 第四步:确认课程(与所选课程一致时)

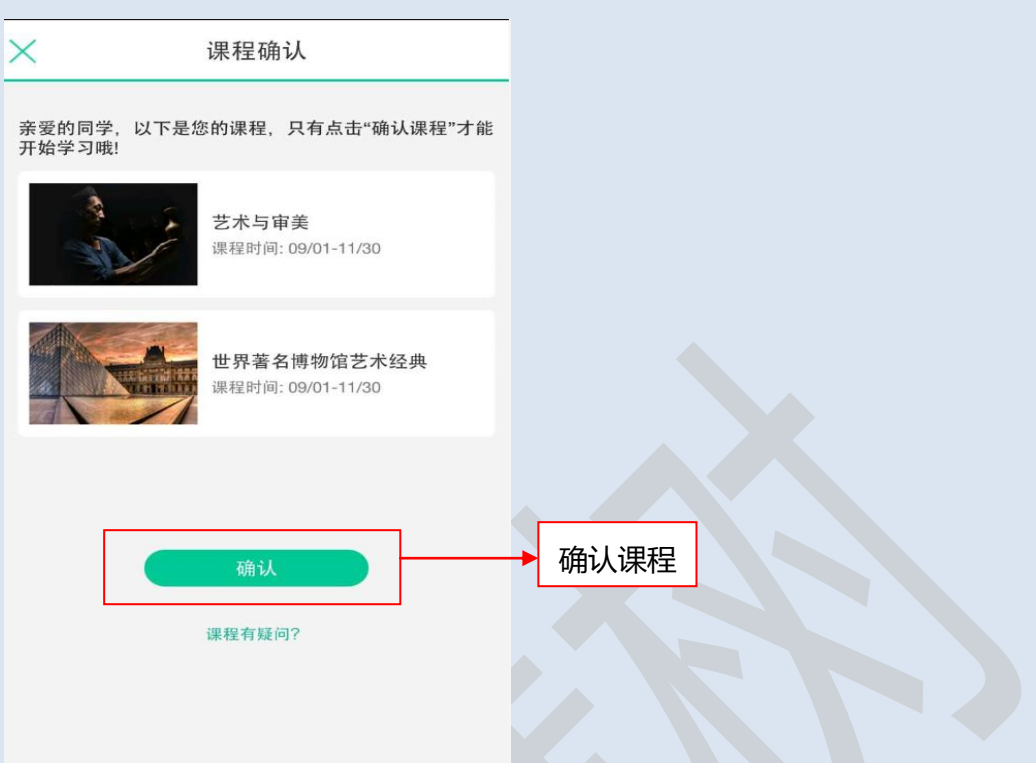

## 1.2 老生登录

# 第一步:通过学号或者手机号登录,第二步:确认课程

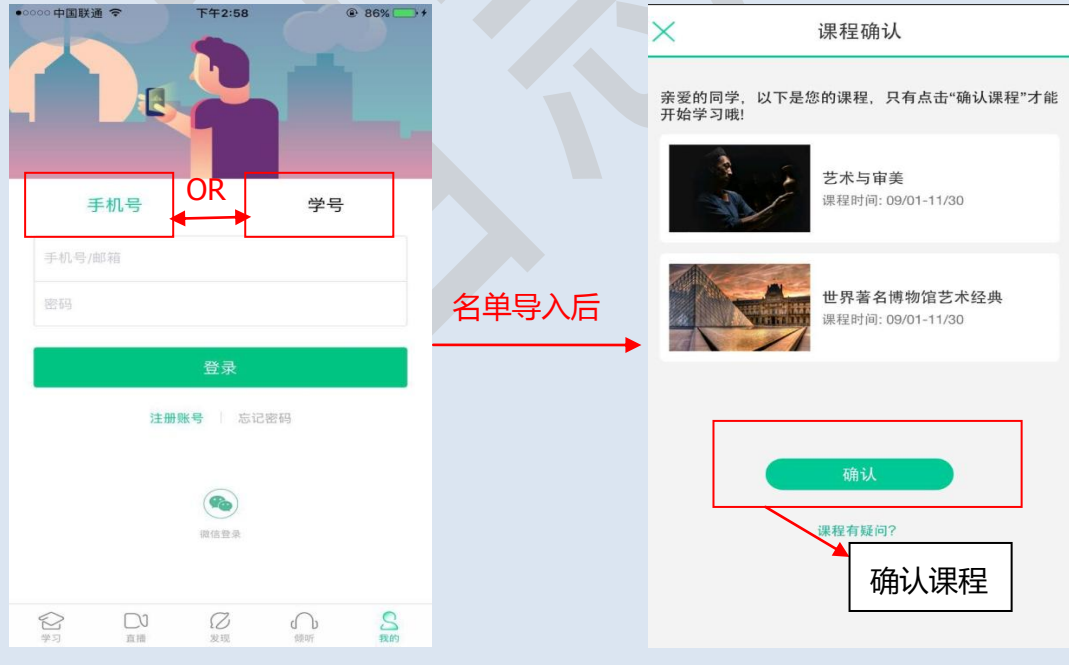

2、 PC 端登录

2.1 新生登录

第一步:登录: [www.zhihuishu.com](http://www.zhihuishu.com/), 点击登录, 点击右侧的学号登录, 输入学校, 学号和初始密码:123456,如下:

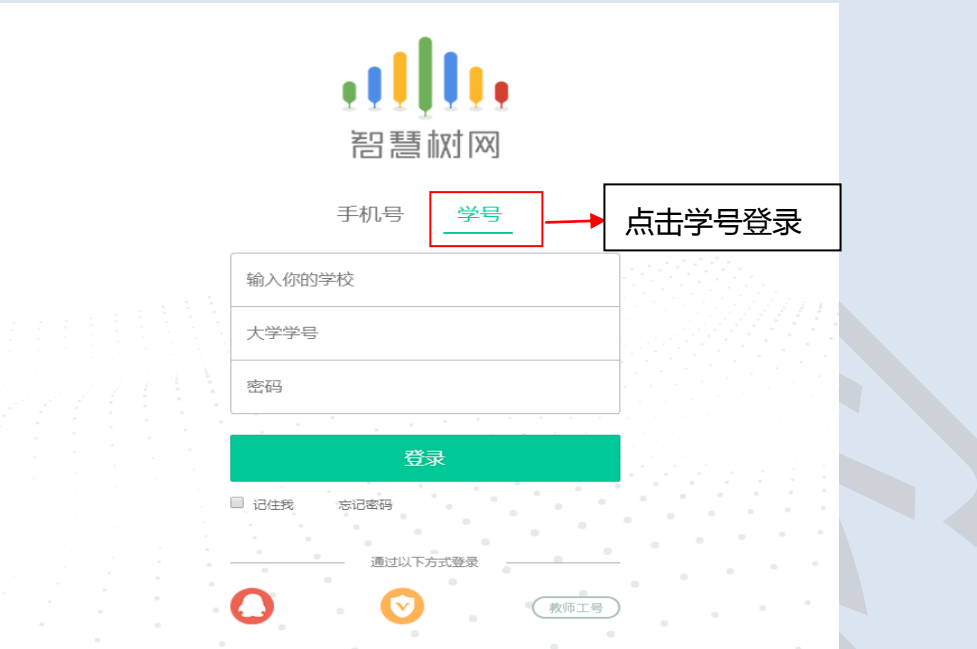

第二步, 第三步, 第四步同 APP 登录的第二步, 第三步, 第四步步骤一样。

#### 2.2 老生登录

第一步用手机号或者学号登录,第二步确认课程

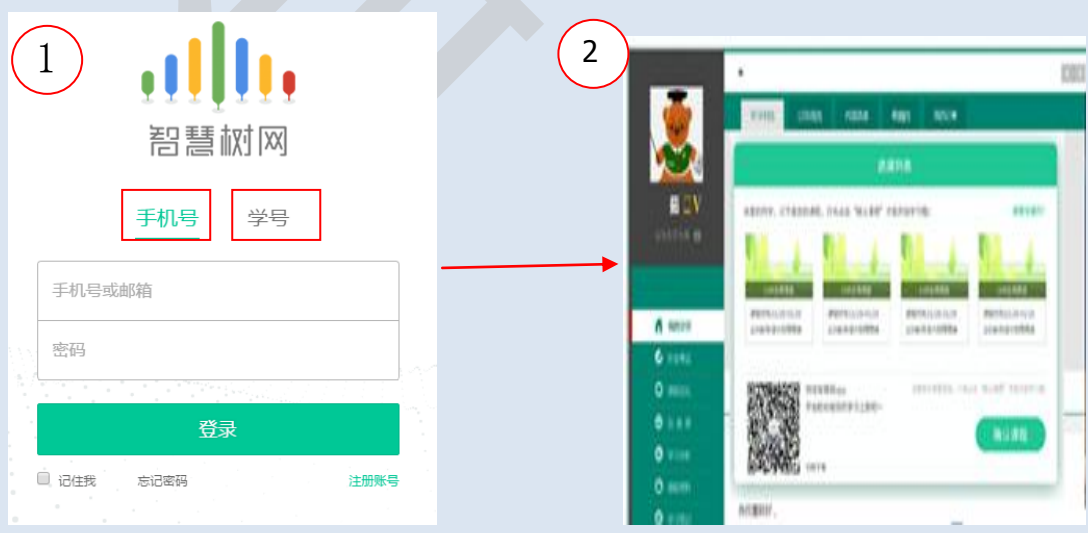

三、学习

1、查看考核标准

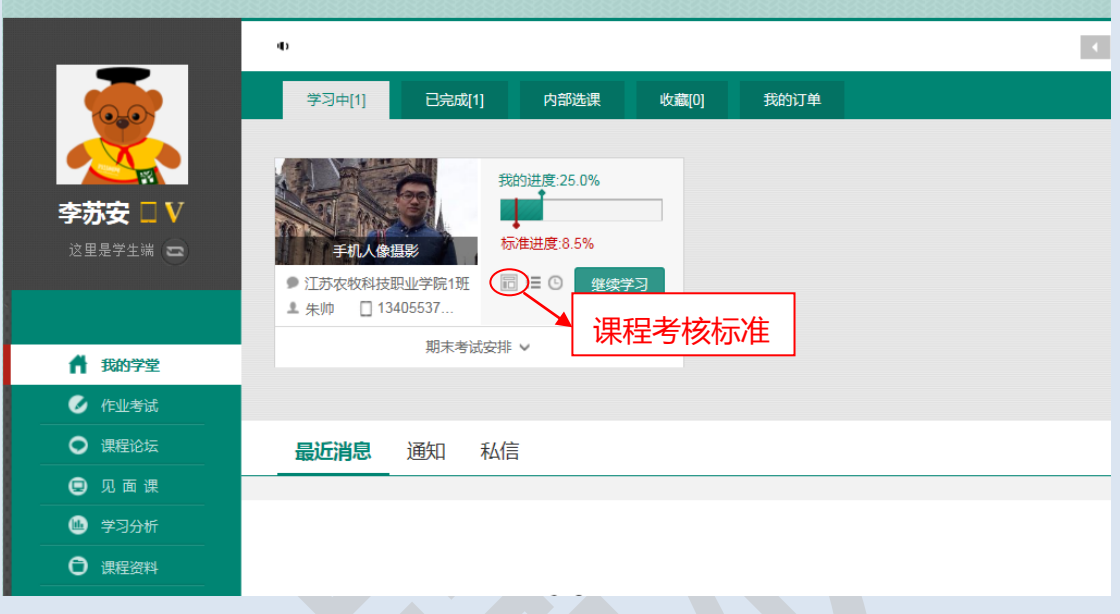

考核标准(不同课程考核比例不同,以实际课程考核比例为准)

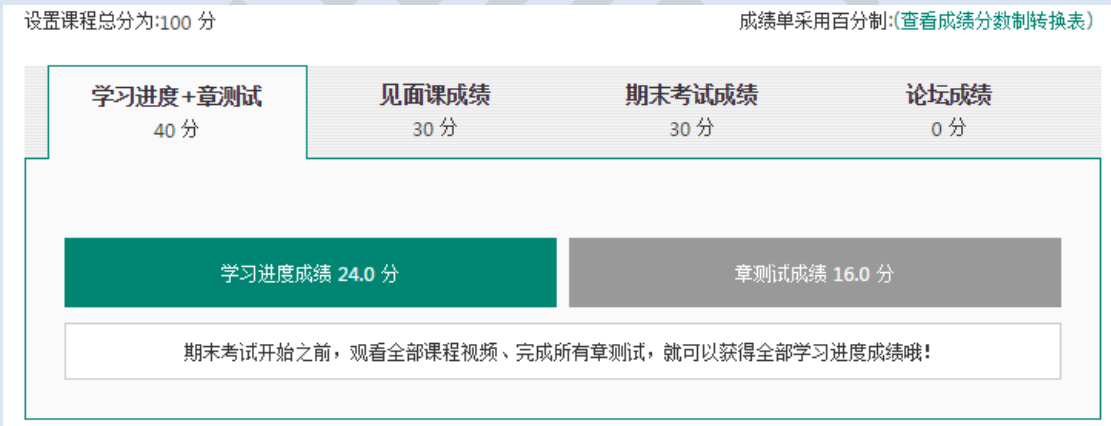

2、根据考核标准制定学习计划

2.1 作业考试

该模块包含章节测试和考试两个部分,章节测试:学生需要看完每章视频后,做 对应章节的章节测试,考试:本门课程学习结束后,会有一张期末考试试卷,需要同 学在规定的时间内完成考试。

2.2 去学习

该模块包含了两个部分的内容学习,一是教程,教程需要同学们完成线上课程视 频的学习,每个视频的时间长度不等,看完一个视频,会自动打钩,视频看完后会获 得相应的分数。二是见面课,混合式课程会安排见面课,请根据学校的安排参加见面 课,见面课的形式有:1、到教室看直播或回放,2、自行看直播或回放。采用哪种见 面课形式,请看具体的课程安排。切勿错看导致没有分数。

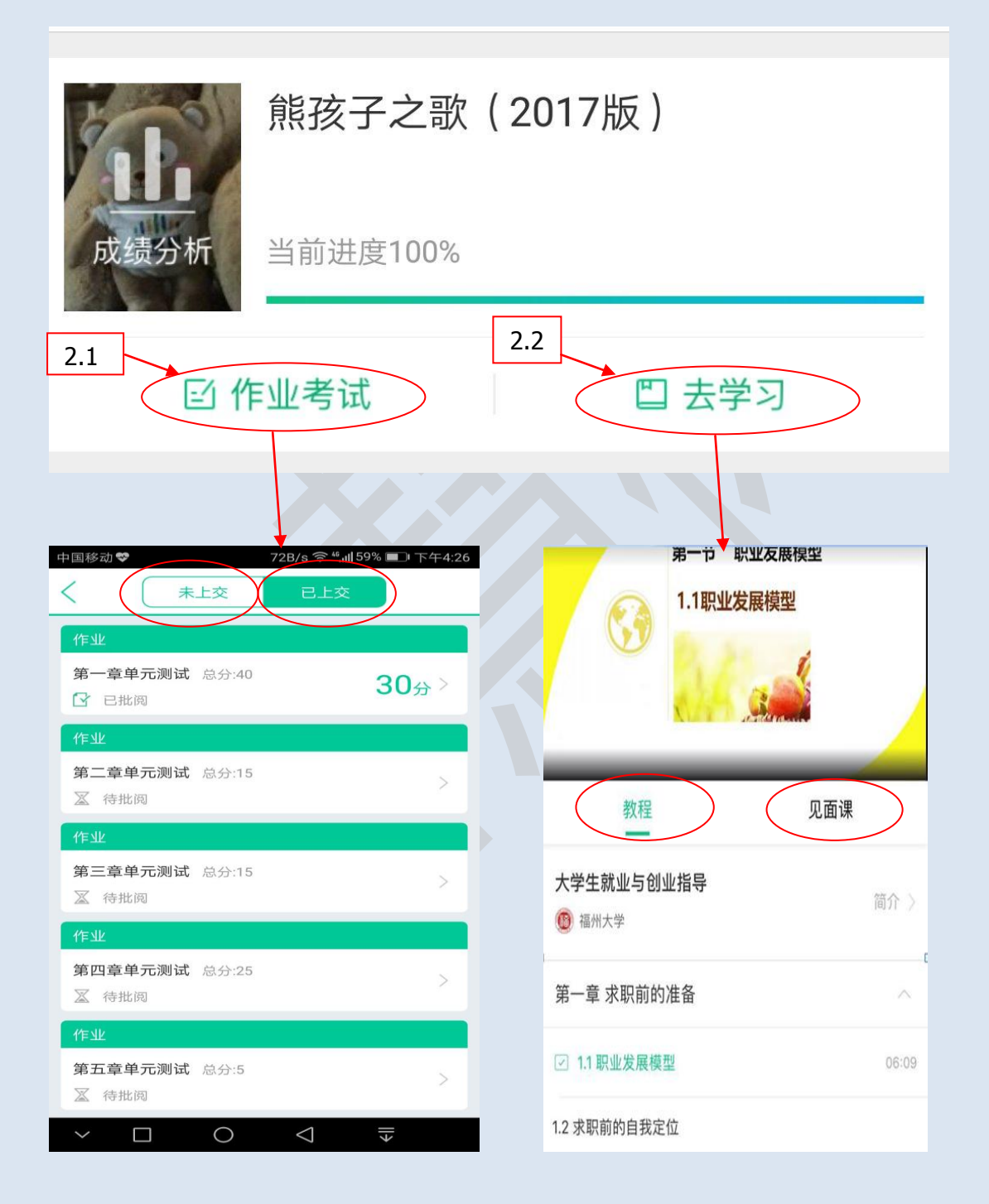

#### 3、查看成绩

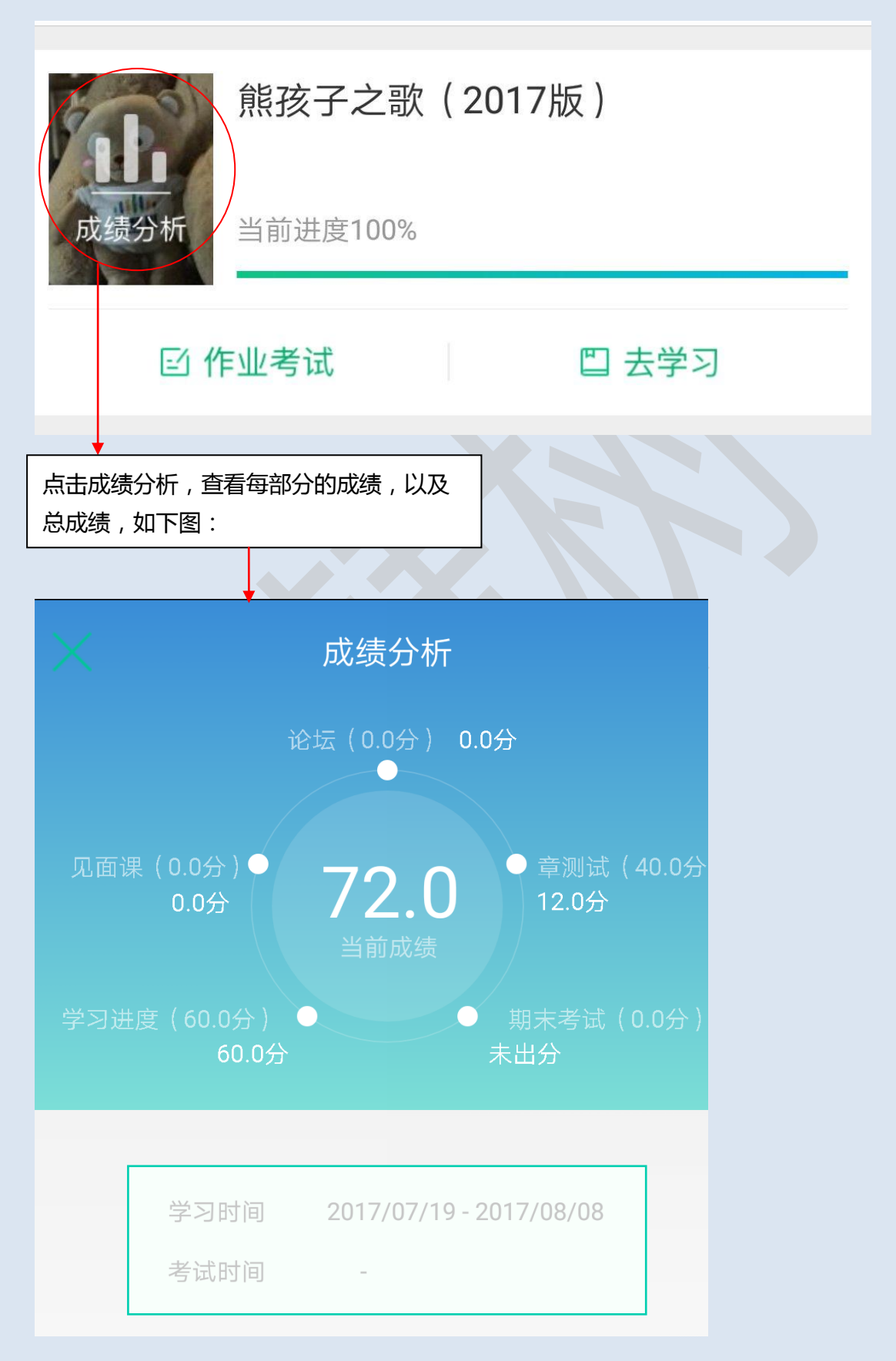

四、温馨提示

1、学习时间和考试时间是两个时间段,在学习时间内需要学生完成线上视频的观看, 见面课的观看,章节测试的提交,考试时间只允许参加考试,视频可以看,但不计入 分数。

2、每节视频看完后自动打钩,没有打钩的请继续观看

3、一定要根据考核比例进行学习,防止漏过某一部分导致不及格

4、考试时建议用电脑考试,防止手机因接听电话等主观因素影响考试,同时保证网络 畅通,并在规定时间内提交试卷

5、平台有监控作弊软件,一旦查出作弊,上报教务处,取消本门课程成绩

6、请下载知到 app 进行学习,可以离线观看视频,很方便。

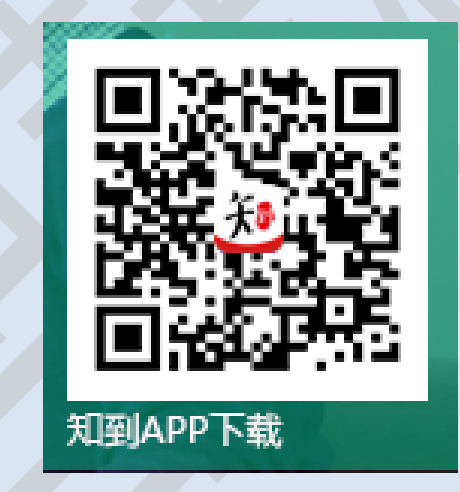

# 成绩不是冷冰冰的数字,成绩代表的是你 的态度

# 预祝每位同学取得优异的成绩。